# **ANÁLISE DE PERFORMANCE**

## 1) Entrar na aba **Execução**, selecionar a linha **Análise de Performance**

Clicando no ícone destacado você criará nova análise, caso queira editar clique na data ou nome da frota  $\overline{\phantom{0}}$ 

**2)** Criar **nova Análise 3)** Clicar no para abrir a **lista de clientes 4) Selecionar frota**

É possível realizar filtros digitando no campo destacado

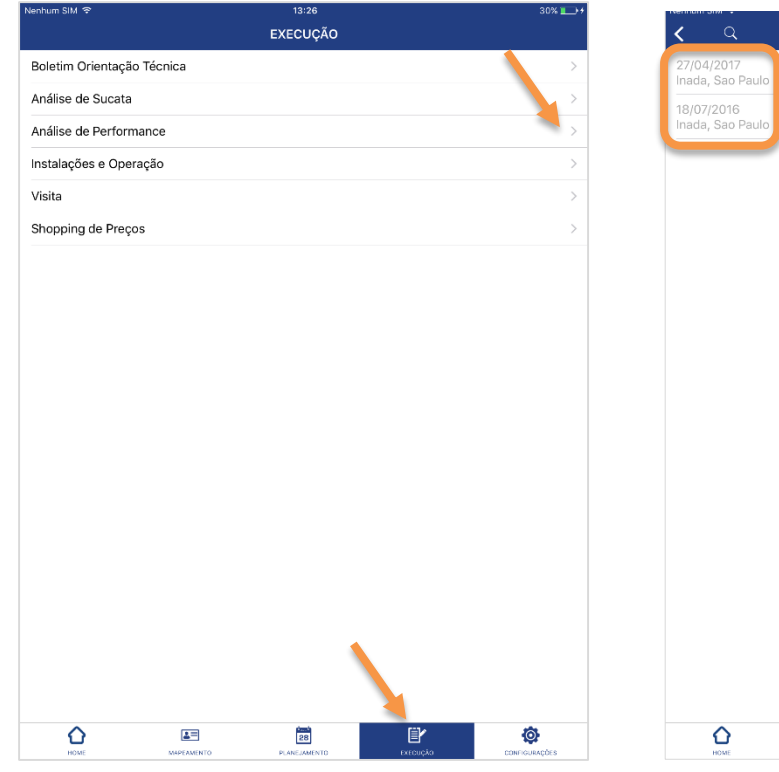

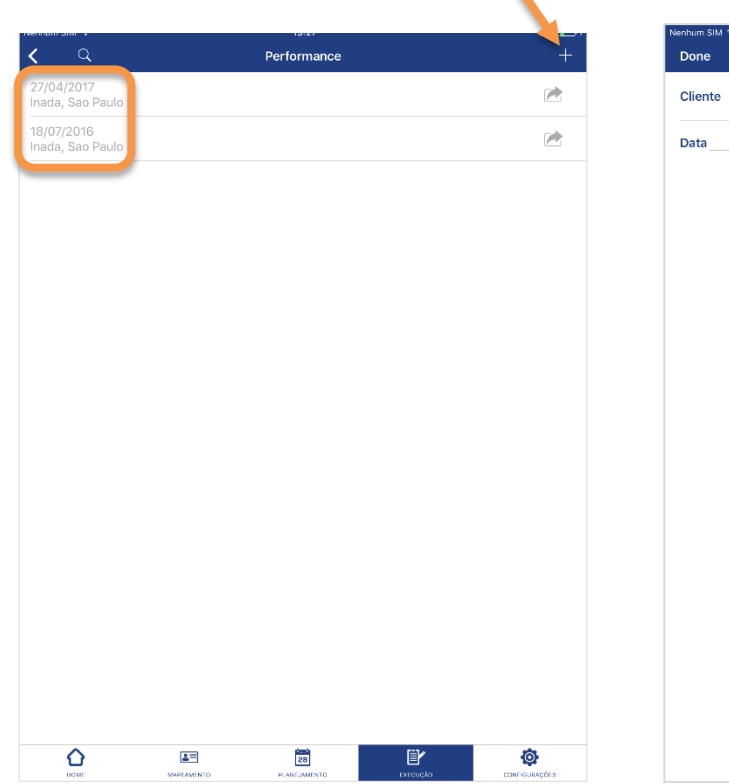

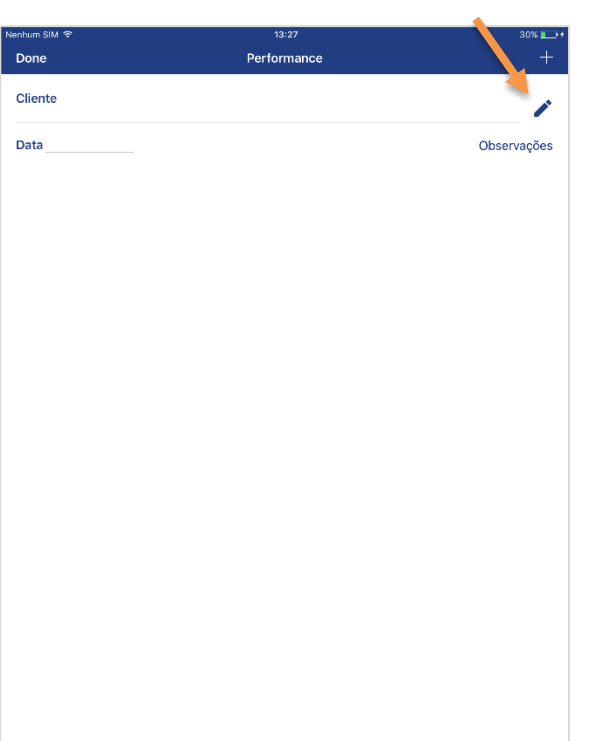

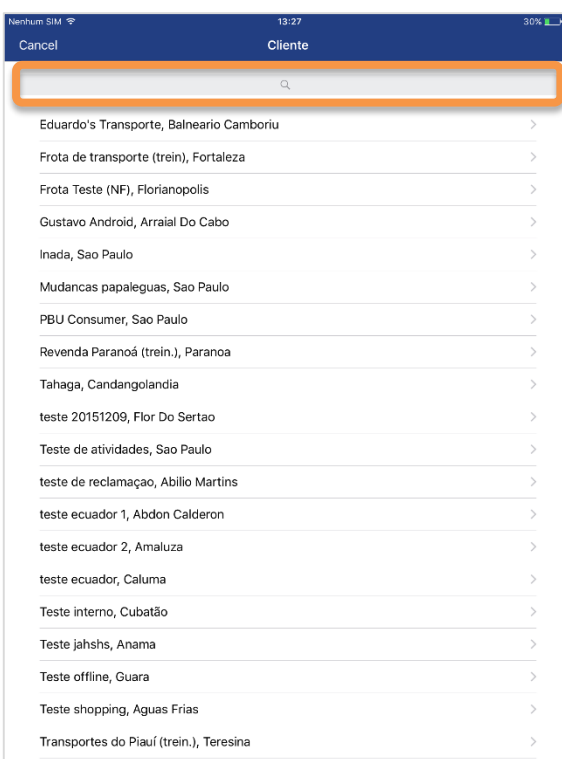

## **FIELD<br>FORCE** ANÁLISE DE PERFORMANCE

**5)** Inserir **data de execução da atividade**, em seguida clique em:

Para ir para o **passo 6**, clique em **observações** Para ir para o **passo 7**, clique no

**6)** Escreva **observações e comentários** sobre a atividade, se necessário.

Após inclusão, é necessário clicar em **Voltar** para retornar ao passo 5

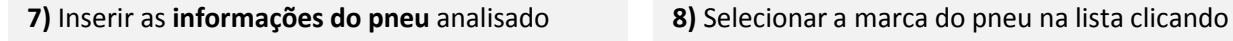

Vida

 $\overrightarrow{r}$ 

 $\overrightarrow{r}$ 

Adicionar tipo de pneu

Adicionar tipo de banda

sobre a **marca**

Clique no para inserir a Marca do pneu é possível realizar filtros, escreva o filtro na lupa

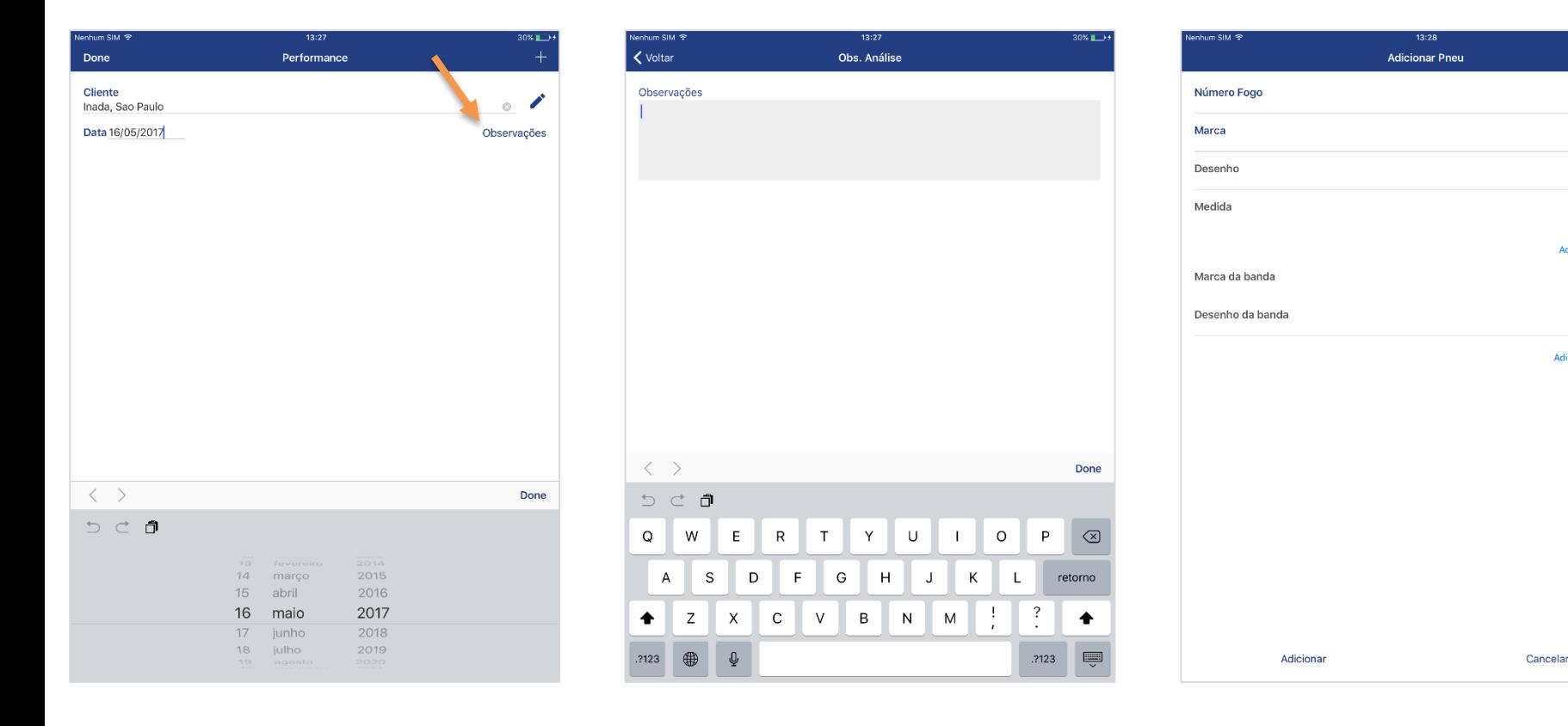

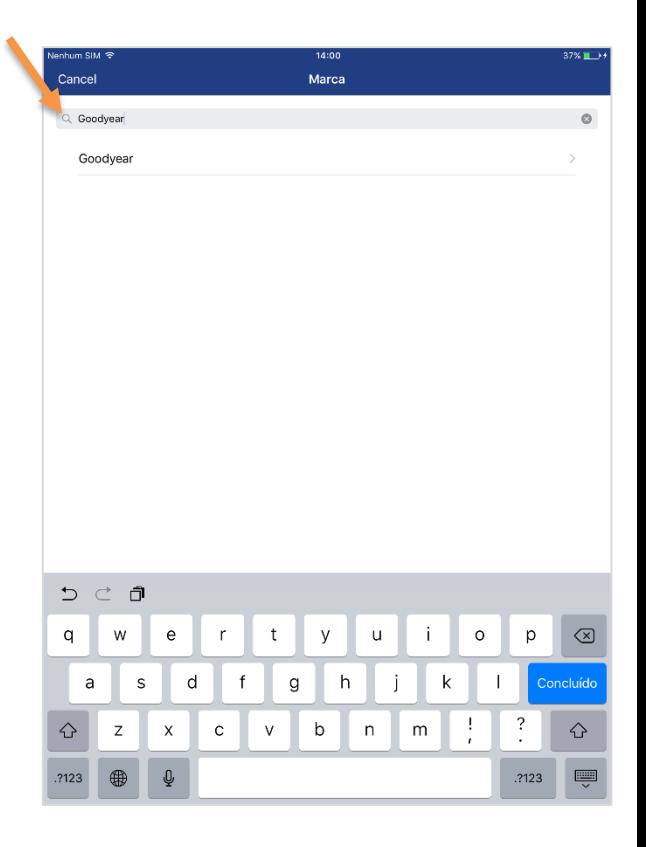

### **9)** Automaticamente será direcionado ao **modelo,** selecionar na lista

Medida

 $\begin{array}{ccc} \mathbb{Q} & & \mathbb{Q} & \mathbb{Q} \end{array}$ 

**10)** Em seguida, **selecionar a medida 11)** Caso não encontre o pneu na lista, **adicione um tipo de pneu**

> Clicar em **adicionar tipo de pneus** mostrado no **passo 7**

> > Vida

 $\overline{1}$ 

Í

Adicionar tipo de banda

Cancelar

 $_{\odot}$ 

 $_{\odot}$  $_{\odot}$ licionar tipo de pneu **12)** Caso o pneu analisado já tenha sido recapado, **insira a Marca da banda**

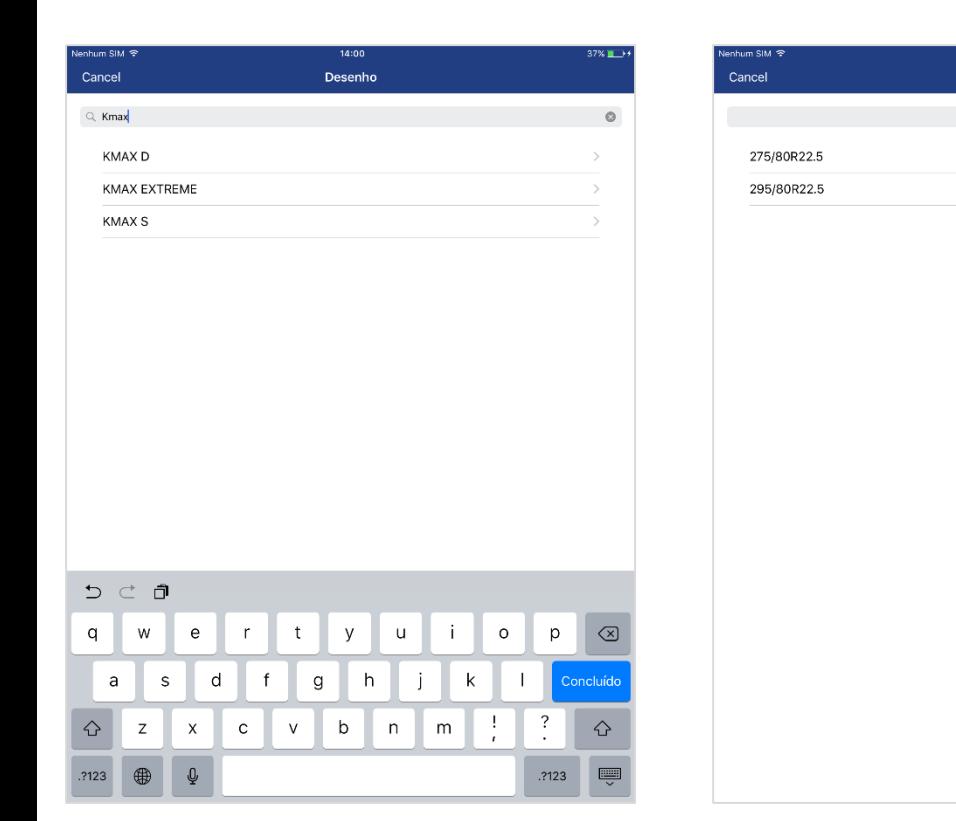

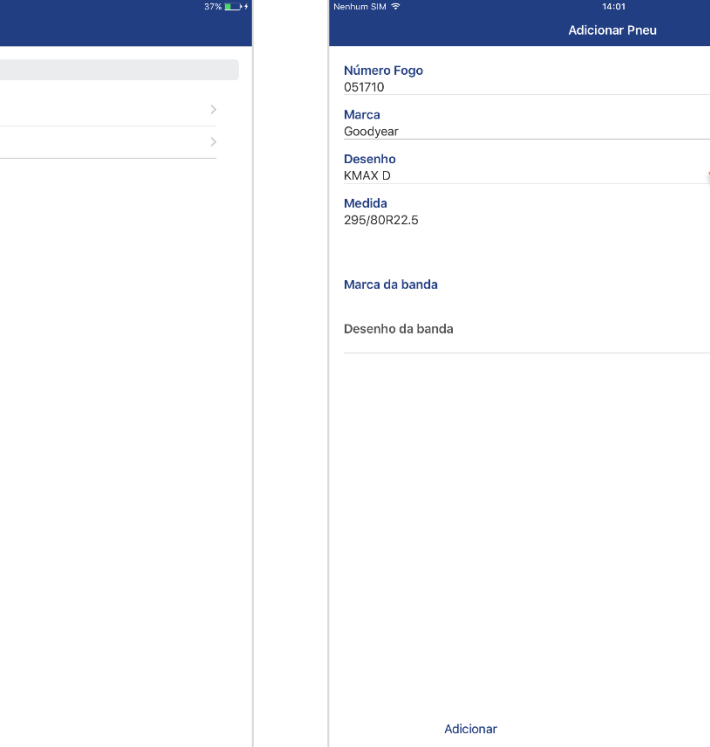

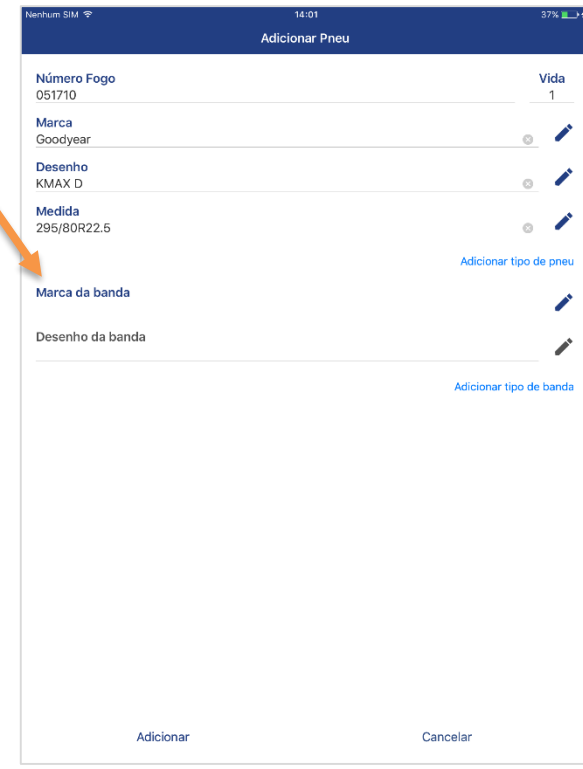

### **FIELD<br>FORCE** ANÁLISE DE PERFORMANCE

Caso não o encontre, vá para o **passo 15** Se o desenho já existir, vá para o **passo 18**

13) Selecionar na lista a Marca da banda 14) Selecionar na lista o Desenho da banda 15) Insira os dados da nova banda de rodagem 16) Após clicar em Novo, escreva o nome da

Para chegar à essa tela, clique em **Adicionar tipo de banda** detalhado no **passo 12**

**Marca ou Desenho**

Padronizar escrita de acordo com bandas já inseridas no Field Force

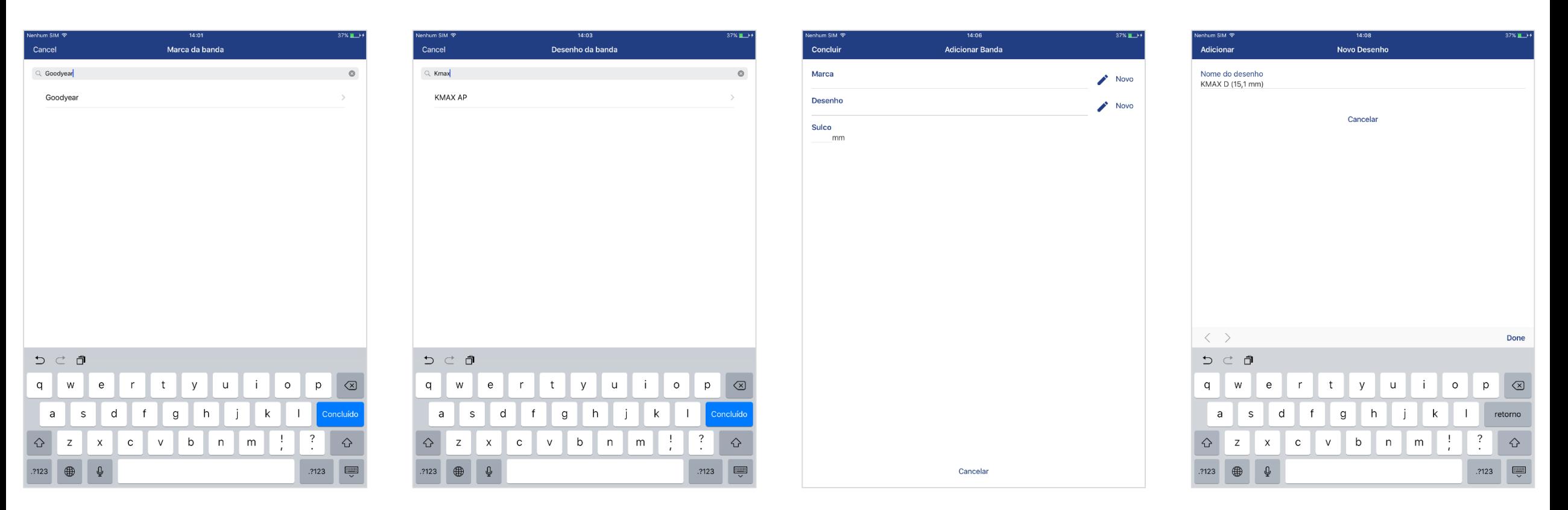

# **ANÁLISE DE PERFORMANCE**

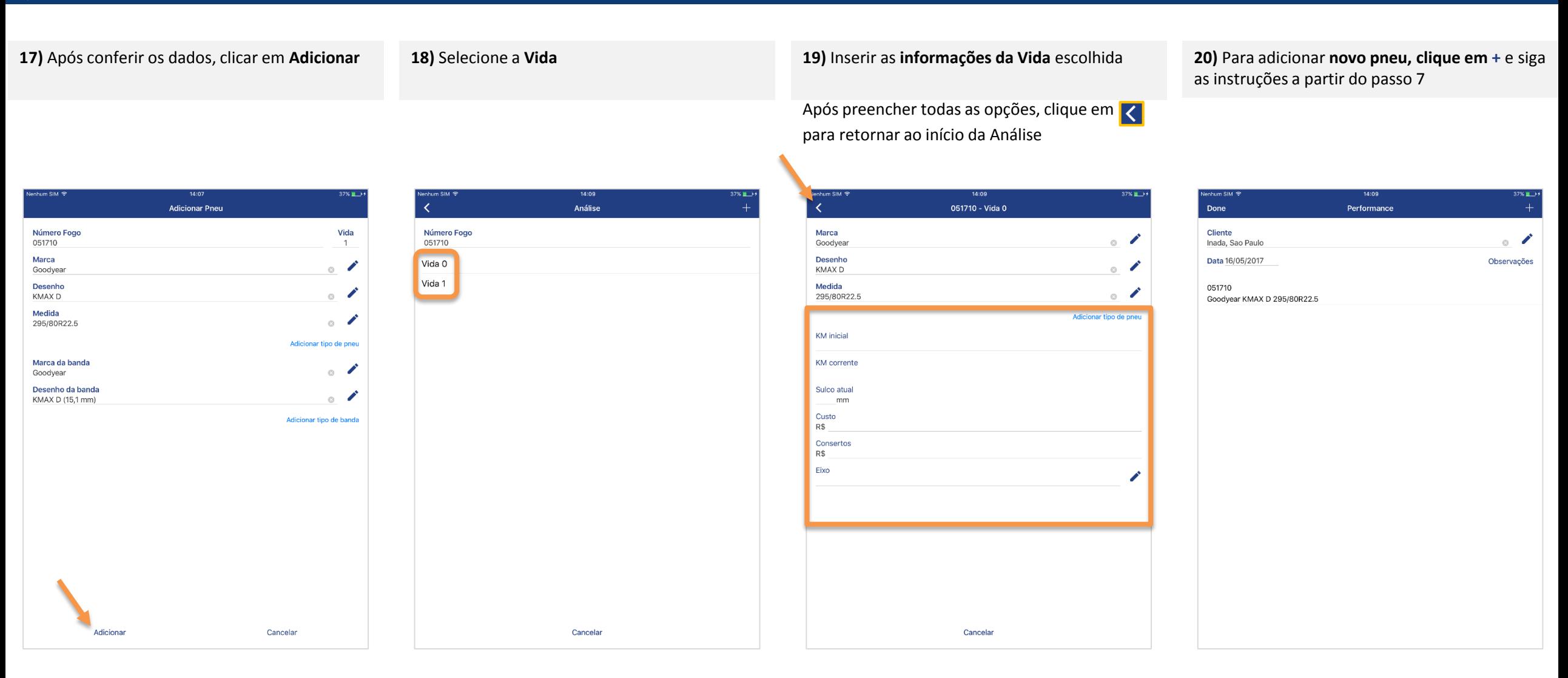

## **ANÁLISE DE PERFORMANCE**

**21)** Para finalizar, clique em **Done**, em seguida, **Salvar e sair**

**22)** Para **enviar ao sistema Field Force**, clique no ícone representado por uma pasta

**23) Confirmar a transferência. 24)** Após transferência, o **status da performance será alterado**

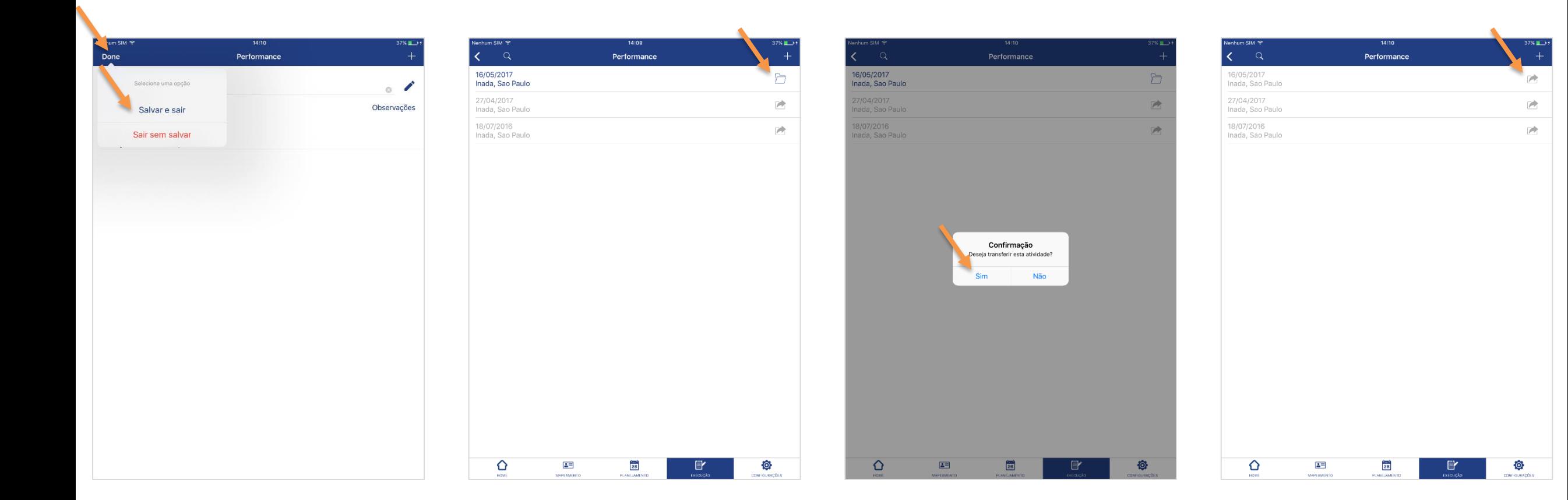